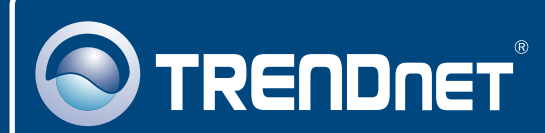

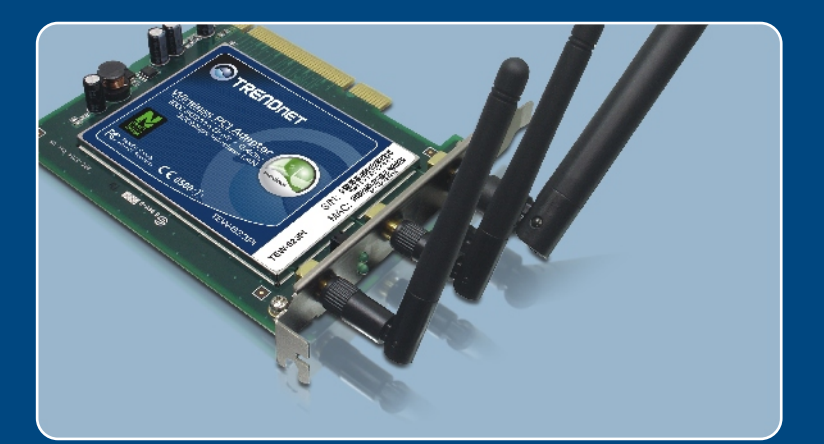

# **Quick Installation Guide**<br>**DISCOLLECTION**

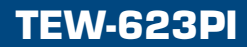

# **Table of Contents**

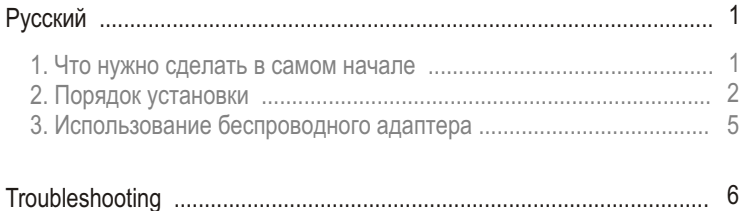

# 1. Что нужно сделать в самом начале

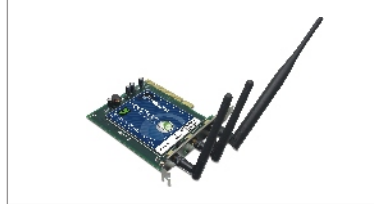

## Содержимое упаковки

- **TEW-623PI**
- Руководство по быстрой установке
- CD-ROM-диск с драйвером и утилитой

## Системные требования

- Гнездо для 32-разр. карт PCI 2.2
- Дисковод CD-ROM
- ЦП: Intel Pentium 300 МГц или выше
- Память: 256 МБ или более
- Windows XP/2000

## Применение

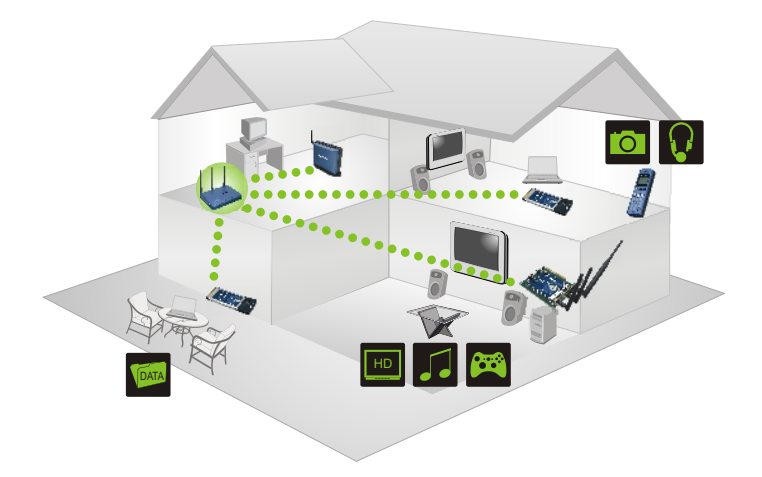

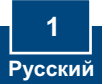

# **2. Порядок установки**

Это важно! Не получив необходимого указания, НЕ устанавливайте в компьютере РС-Карт.

1. Установите **CD-ROM-диск со** служебной программой и **арайвером** в дисковод CD-ROM компьютера и выберите **Install Driver & Utility.**

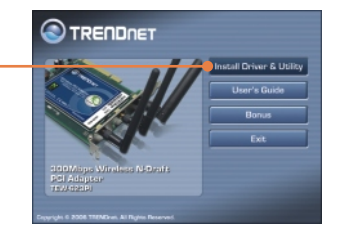

 $2$ . Следуйте указаниям **Мастера InstallShield**.

# **Windows XP**

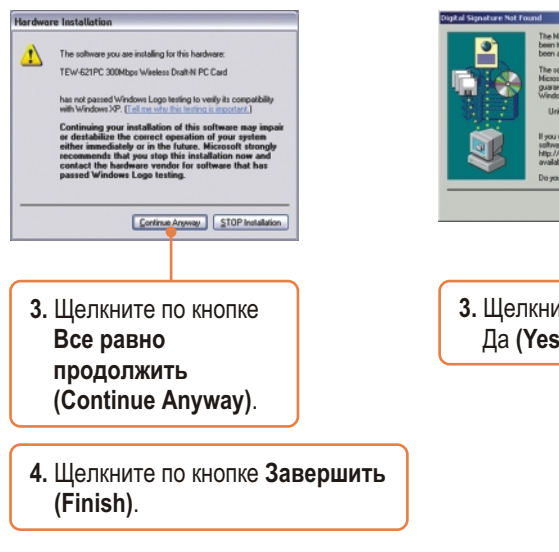

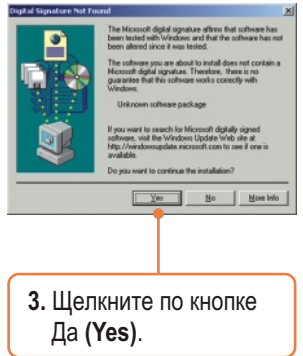

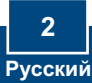

Примечание: Ознакомьтесь с порядком установки оборудования в руководстве пользователя своего компьютера.

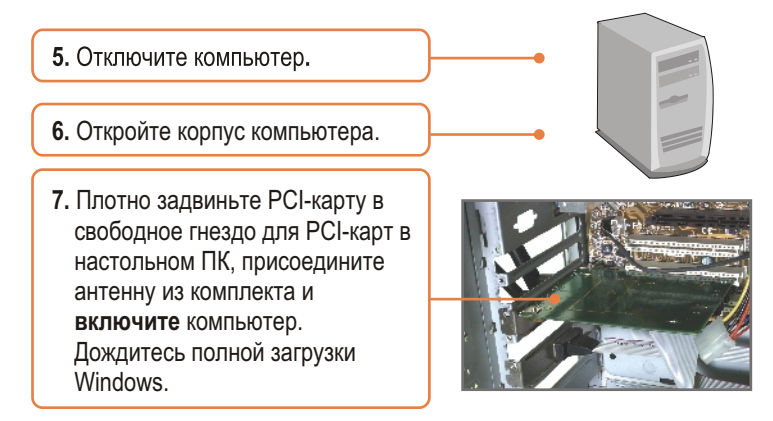

Примечание: При работе в Windows 2000 драйверы установятся автоматически.

> **Русский 3**

# **Windows XP**

- 8. Появится Мастер установки нового оборудования. Выберите **Нет** и щелкните по кнопке **Далее.**
- **9.** Выберите Установить программное обеспечение **автоматически (Install the software automatically)** и щелкните по кнопке Далее **(Next)**.

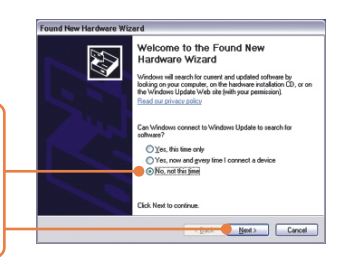

### **Windows XP Windows 2000 Hardware Installation** soroft digital signature affirms that software has<br>sted with Windows and that the software has no<br>ered since it was tested. The software you are installing for this hardware Δ TEW-623PI 300Mbps Wieeless Draft N PCI Adapter .<br>Toware you are about to install does not co<br>alt digital signature. Therefore, there is no<br>toe that this soltware works correctly with has not passed Windows Logo testing to verify its compatibility<br>with Windows XP. (Let me why this testing is important.) TEW-623PI 300Mbps Wireless Draft-N PCI Adapts Continuing your installation of this softs<br>or destabilize the contect operation of y<br>either immediately or in the future. Microsomends that you stop this installation<br>connends that you stop this installation<br>passed Windows s search for Microsoft digitally signed<br>I the Windows Update Web site at<br>unundate microsoft com to see if on nt to continue the installation? Yes No More Info Contin Anyway STOP Installation 10. Шелкните по кнопке 10. Щелкните по кнопке Äà **(Yes)**. **Все равно** продолжить  **(Continue Anyway)**. 11. Щелкните по кнопке Завершить  **(Finish)**.

## Установка завершена.

Подробнее о конфигурировании устройства TEW-623PI и дополнительных настройках можно узнать в разделе «Поиск и устранение неисправностей» руководства пользователя на CD-ROM-диске или на веб-сайте Trendnet по адресу http://www.trendnet.com.

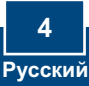

# **3. Использование беспроводного адаптера**

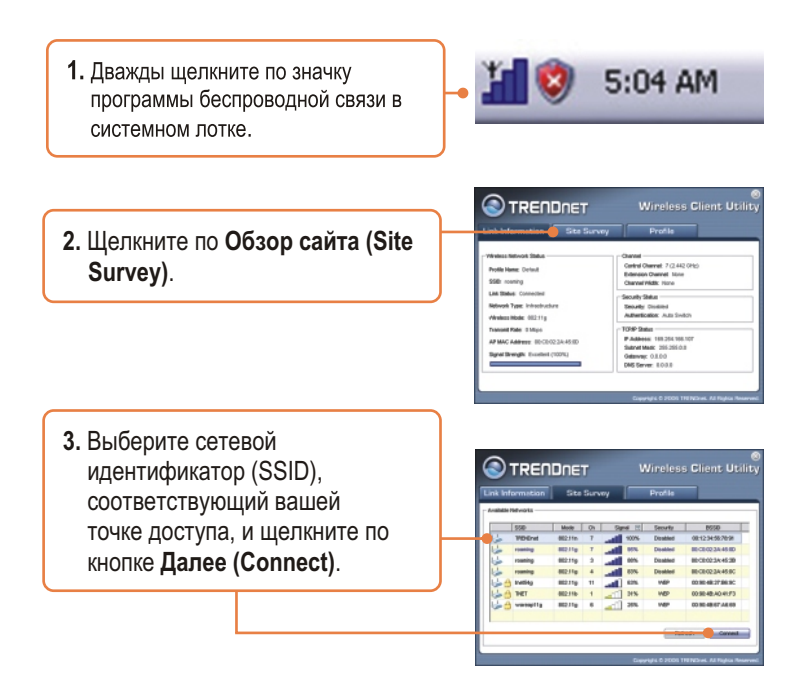

## Настройка беспроводной конфигурации выполнена

Подробнее о конфигурировании устройства TEW-623PI и дополнительных настройках можно узнать в разделе «Поиск и устранение неисправностей» руководства пользователя на CD-ROM-диске или на веб-сайте Trendnet по адресу http://www.trendnet.com.

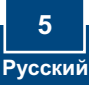

#### **Q1: I inserted the TEW-623PI CD-ROM into my computer's CD-ROM Drive and the installation menu does not appear automatically. What should I do?**

A1: If the installation menu does not appear automatically, click Start, click Run, and type D:\Autorun.exe where "D" in "D:\Autorun.exe" is the letter assigned to your computer's CD-ROM Drive. And then click OK to start the installation.

#### **Q2: I completed all the steps in the quick installation guide, but my card is not connecting to my access point. What should I do?**

**A2:** You should first verify that the Network Name (SSID) matches your wireless router or access point's SSID. If they already match, you should check your TCP/IP properties to ensure that Obtain an IP Address Automatically is selected. Refer to your Windows User's Manual if you are unable to locate your TCP/IP properties.

#### **Q3: Windows is unable to recognize my hardware. What should I do?**

**A3:** Make sure your computer meets the minimum requirements as specified in Section 1 of this quick installation guide. Also, you must install the wireless configuration utility BEFORE you physically install your network card. Lastly, you may consider moving the card to a different PC Card Slot.

#### **Q4: I cannot open the wireless configuration utility. What should I do?**

**A4:** Access your device manager to make sure the adapter is installed properly. If you see a networking device with a yellow question mark or exclamation point, you will need to reinstall the device and/or the drivers. To access your device manager, rightclick My Computer, click Properties, click the Hardware tab, and then click Device Manager.

If you still encounter problems or have any questions regarding the TEW-623PI, please refer to the User's Guide included on the Utility & Driver CD-ROM or contact Trendnet's Technical Support Department.

#### **Certifications**

This equipment has been tested and found to comply with FCC and CE Rules.

Operation is subject to the following two conditions:

(1) This device may not cause harmful interference.

(2) This device must accept any interference received. Including interference that may cause undesired operation.

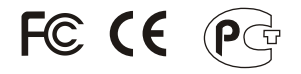

Waste electrical and electronic products must not be disposed of with household waste. Please recycle where facilities exist. Check with you Local Authority or Retailer for recycling advice.

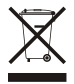

**NOTE:** THE MANUFACTURER IS NOT RESPONSIBLE FOR ANY RADIO OR TV INTERFERENCE CAUSED BY UNAUTHORIZED MODIFICATIONS TO THIS EQUIPMENT. SUCH MODIFICATIONS COULD VOID THE USER'S AUTHORITY TO OPERATE THE FOURMENT.

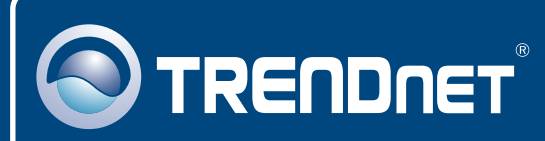

# TRENDnet Technical Support

## US · Canada

24/7 Tech Support **Toll Free Telephone:** 1(866) 845-3673

 $\overline{E}$ **urope** (Germany • France • Italy • Spain • Switzerland • UK)

**Toll Free Telephone:** +00800 60 76 76 67

English/Espanol - 24/7 Francais/Deutsch - 11am-8pm, Monday - Friday MET

## **Worldwide**

**Telephone:** +(31) (0) 20 504 05 35

English/Espanol - 24/7 Francais/Deutsch - 11am-8pm, Monday - Friday MET

# Product Warranty Registration

**Please take a moment to register your product online. Go to TRENDnet's website at http://www.trendnet.com**

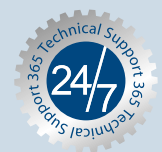

# **TRENDNET**

**3135 Kashiwa Street Torrance, CA 90505 USA**

Copyright ©2006. All Rights Reserved. TRENDnet.